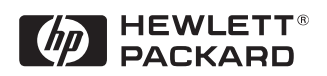

# Turbo16/4 Token Ring Network ISA Adapter 72H3482

Installation Guide

### **Notice**

The information contained in this document is subject to change without notice.

Hewlett-Packard makes no warranty of any kind with regard to this material, including, but not limited to, the implied warranties of merchantability and fitness for a particular purpose.

Hewlett-Packard shall not be liable for errors contained herein or for incidental or consequential damages in connection with the furnishing, performance, or use of this material.

Hewlett-Packard assumes no responsibility for the use or reliability of its software on equipment that is not furnished by Hewlett-Packard.

This document contains proprietary information that is protected by copyright. All rights are reserved. No part of this document may be photocopied, reproduced, or translated to another language without the prior written consent of Hewlett-Packard Company.

Microsoft®, Windows® and MS-DOS® are registered trademarks of Microsoft Corporation. MMX<sup>TM</sup> is a trademark of Intel Corporation.

Pentium® is a registered trademark of Intel Corporation.

Hewlett-Packard France Commercial Desktop Computing Division 38053 Grenoble Cedex 9 France

©1998 Hewlett Packard Company

## 1 Connecting to a Netware 3.12 Server

#### Windows for **Requirements**

#### **Workgroups**

- HP Vectra VL8 with Windows for Workgroups 3.11 installed.
- IBM Auto 16/4 TR adapter and drivers diskettes ver 2.20 Driver Name: IBMTOK.DOS Size: 18KB Date: 6/13/96]
- Microsoft Windows for Workgroups 3.11 media.
- Novell Netware 3.12 server that supports Net BEUI, NWLink IPX/SPX, and NWLink NetBIOS transfer protocols.

#### Device Configuration

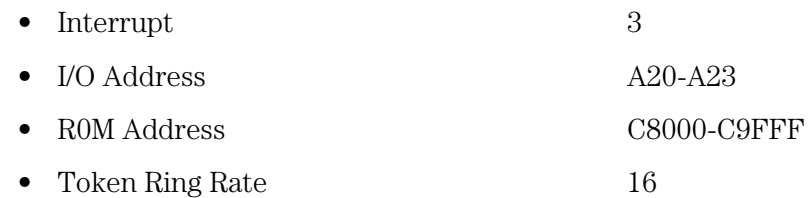

#### Procedure

- 1 With the Vectra VL8 turned off install the IBM Auto 16/4 TR adapter card into an ISA slot.
- 2 Connect network cable media to the Auto 16/4 TR adapter card.
- 3 Power on the machine.to a DOS prompt.
- 4 Insert the IBM Turbo 16/4 LANAID disk 1 and type "A:\INSTALL".
- 5 At the LANAID installation screen enter the following:

 $\Box$  C:

- ❒ \lanaid
- 6 When the LANAID v2.20 for Turbo 16/4 Token-Ring ISA screen comes up, chose "Software Installation".
- 7 At the Software Installation screen, select:
	- $\Box$  DOS with Windows v3.1x
	- ❒ Custom Install selected LAN Client drivers

1 Connecting to a Netware 3.12 Server Windows for Workgroups

- ❒ NetWare Client-32
- ❒ NetBIOS
- ❒ IEEE 802.2
- 8 Select the Continue button.
- 9 At the "IBM LAN Client Configuration" screen, use the defaults and select the Install button.
- 10 Insert disks 2 4 when prompted.
- 11 When you have received notification that the installation has completed, select "OK".
- 12 At the "Installation Log" screen, select "Close".
- 13 When the LANAID v2.20 for Turbo 16/4 Token-Ring ISA screen comes up, chose "Adapter Configuration".
- 14 Check the adapter settings and verify the data listed under device configuration.
- 15 After exiting the utility, remove diskette from drive and press <CRTL><ALT><DEL> to restart the machine.
- 16 After Windows loads, open the "NetWare User Applications" folder, and double-click the "NetWare User Tools" icon.
- 17 Verify that a NetWare server has been mapped to your "F:" drive.

#### 1 Connecting to a Netware 3.12 Server Windows 95 SR2

### Windows 95 SR2 Requirements

- HP Vectra with Windows 95 SR2 installed.
- IBM Auto 16/4 TR adapter and drivers diskettes ver 2.1 Driver Name: NETIBM4.INF Size: 30KB Date: 1/30/98
- Microsoft Windows 95 SR2 media.
- Novell Netware 3.12 server that supports Net BEUI, NWLink IPX/SPX, and NWLink NetBIOS transfer protocols.

#### Device Configuration

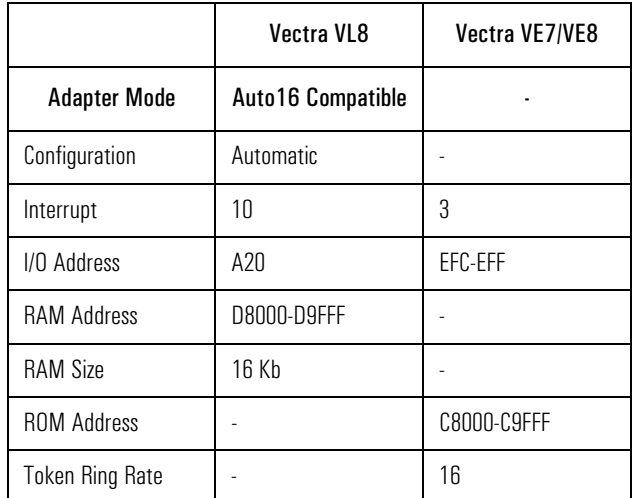

- 1 With the HP Vectra turned off install the IBM Auto 16/4 TR adapter card into an ISA slot.
- 2 Insert the IBM TR drivers disk 1 of 4 and power on the machine.
- 3 After the machine boots, select option 2 "IBM Auto 16/4 Token-Ring ISA Configuration using LANAID" and hit enter.
- 4 When prompted, press any key to continue with the LANAID setup program.
- 5 Type "/VIEW" and verify the settings as listed above under the heading "Device Configuration."
- 6 Make any changes, exit LANAID, and remove the drivers diskette.

1 Connecting to a Netware 3.12 Server Windows 95 SR2

- 7 Reboot the machine and allow it to boot to Windows 95.
- 8 Windows 95 SR2 should automatically recognize the IBM Auto 16/4 TR adapter card. If you are using a Vectra VL8, go directly to step 9. If you are using a Vectra VE7/VE8, follow the instructions below to complete the installation.
	- a Click on "Next" to provide the driver, then click on "Other Locations."
	- b Insert the IBM Turbo 16/4 Token-Ring ISA Adapter diskette 2 of 4, set the path to "A:\WIN95\" and click "OK." (For HP preloaded hard disk drives, set the path to C:\MASTERS\LAN\TRBO164\Disk2\Win95\)
	- c With IBM Turbo 16/4 Token-Ring ISA Adapter listed in the device wizard, click on "Finish."
	- d Click on "OK" in order to provide Computer and Workgroup names.
	- e At the "Network" dialogue box, click on the "Identification" folder.
	- f Enter your "Computer Name," "Workgroup," and "Computer Description" and click on "Close." (If you do not have a Computer name, Workgroup name and Computer description, contact your network administrator)
	- g When prompted for the file "IBMTOK.DOS", set the path to "A:\DOS\" and hit enter.
	- h Remove the IBM Turbo 16/4 Token-Ring ISA Adapter diskette and click on "YES" to complete installation and restart the machine.
- 9 Click on "Next", and then click on "Finish."
- 10 When Windows 95 has loaded, click on "Start" then "Settings" and open the "Control Panel."
- 11 Double-Click the "Network" icon and click on "Add."
- 12 Select to add an "Adapter", click on "Add" and then click on "Have Disk."
- 13 In the "Install From Disk" window, insert the IBM TR drivers disk 2 of 4, set the path to "A:\" and click on "OK." (For HP preloaded hard disk drives, set the path to "C:\Masters\LAN\TRBO164\")
- 14 Select the "IBM Turbo 16/4 Token-Ring ISA Adapter" and click on "OK."
- 15 Click on the "Identification" folder enter your "Computer Name",

"Workgroup", and "Computer Description" and click on "OK." (If you do not have a Computer name, Workgroup name and Computer description, contact your network administrator)

- 16 When prompted for your Windows 95 CD-ROM, click on "OK."
- 17 Set the path to your Windows 95 files and click on "OK." (If you have an HP pre-loaded HDD, set the path statement C:\MASTERS\WIN95\SYSTEM\CABS\").
- 18 Click on "YES" to complete installation and restart the machine.

1 Connecting to a Netware 3.12 Server Windows 95 SR2

## 2 Connecting to a Netware 4.11 Server

#### **Requirements**

#### Windows for **Workgroups**

- HP Vectra VL8 with Windows for Workgroups 3.11 installed.
- IBM Auto 16/4 TR adapter and drivers diskettes ver 2.20 Driver Name: IBMTOK.DOS Size: 18KB Date: 6/13/96
- Microsoft Windows for Workgroups 3.11 media.
- Novell Netware 4.1 server that supports Net BEUI, NWLink IPX/SPX, and NWLink NetBIOS transfer protocols.

#### Device Configuration

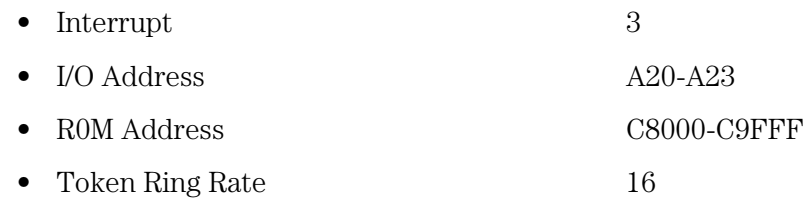

#### Procedure

- 1 With the Vectra VL8 turned off install the IBM Auto 16/4 TR adapter card into an ISA slot.
- 2 Connect network cable media to the Auto 16/4 TR adapter card.
- 3 power on the machine.to a DOS prompt.
- 4 Insert the IBM Turbo 16/4 LANAID disk 1 and type "A:\INSTALL".
- 5 At the LANAID installation screen enter the following:

 $\Box$  C:

- ❒ \lanaid
- 6 When the LANAID v2.20 for Turbo 16/4 Token-Ring ISA screen comes up, chose "Software Installation".
- 7 At the Software Installation screen, select:
	- $\Box$  DOS with Windows v3.1x
	- ❒ Custom Install selected LAN Client drivers

#### 2 Connecting to a Netware 4.11 Server Windows for Workgroups

- ❒ NetWare Client-32
- ❒ NetBIOS
- ❒ IEEE 802.2
- 8 Select the Continue button.
- 9 At the "IBM LAN Client Configuration" screen, use the defaults and select the Install button.
- 10 Insert disks 2 4 when prompted.
- 11 When you have received notification that the installation has completed, select "OK".
- 12 At the "Installation Log" screen, select "Close".
- 13 When the LANAID v2.20 for Turbo 16/4 Token-Ring ISA screen comes up, chose "Adapter Configuration".
- 14 Check the adapter settings and verify the data listed under device configuration.
- 15 After exiting the utility, remove diskette from drive and press <CRTL><ALT><DEL> to restart the machine.
- 16 After Windows loads, open the "NetWare User Applications" folder, and double-click the "NetWare User Tools" icon.
- 17 Verify that a NetWare server has been mapped to your "F:" drive.

#### 2 Connecting to a Netware 4.11 Server Windows 95 SR2

### Windows 95 SR2 Requirements

- HP Vectra with Windows 95 SR2 installed.
- IBM Auto 16/4 TR adapter and drivers diskettes ver 2.1 Driver Name: NETIBM4.INF Size: 30KB Date: 1/30/98
- Microsoft Windows 95 SR2 media.
- Novell Netware 4.1 server that supports Net BEUI, NWLink IPX/SPX, and NWLink NetBIOS transfer protocols.

#### Device Configuration

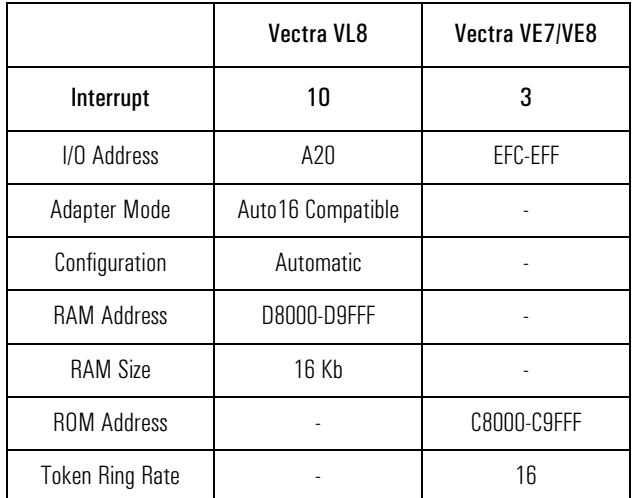

- 1 With the HP Vectra turned off install the IBM Auto 16/4 TR adapter card into an ISA slot.
- 2 Insert the IBM TR drivers disk 1 of 4 and power on the machine.
- 3 After the machine boots, select option 2 "IBM Auto 16/4 Token-Ring ISA Configuration using LANAID" and hit enter.
- 4 When prompted, press any key to continue with the LANAID setup program.
- 5 Type "/VIEW" and verify the settings as listed above under the heading "Device Configuration."
- 6 Make any changes, exit LANAID, and remove the drivers diskette.

2 Connecting to a Netware 4.11 Server Windows 95 SR2

- 7 Reboot the machine and allow it to boot to Windows 95.
- 8 Windows 95 SR2 should automatically recognize the IBM Auto 16/4 TR adapter card. If you are using a Vectra VE7/VE8, follow the instructions below to complete the procedure. If you are using a Vectra VL8, go directly to step 9.
	- a Click on "Next" to provide the driver, then click on "Other Locations."
	- b Insert the IBM Turbo 16/4 Token-Ring ISA Adapter diskette 2 of 4, set the path to "A:\WIN95\" and click "OK." (For HP preloaded hard disk drives, set the path to C:\MASTERS\LAN\TRBO164\Disk2\Win95\)
	- c With IBM Turbo 16/4 Token-Ring ISA Adapter listed in the device wizard, click on "Finish."
	- d Click on "OK" in order to provide Computer and Workgroup names.
	- e At the "Network" dialogue box, click on the "Identification" folder.
	- f Enter your "Computer Name," "Workgroup," and "Computer Description" and click on "Close." (If you do not have a Computer name, Workgroup name and Computer description, contact your network administrator)
	- g When prompted for the file "IBMTOK.DOS", set the path to "A:\DOS\" and hit enter.
	- h Remove the IBM Turbo 16/4 Token-Ring ISA Adapter diskette and click on "YES" to complete installation and restart the machine.
- 9 Click on "Next", and then click on "Finish."
- 10 When Windows 95 has loaded, click on "Start" then "Settings" and open the "Control Panel."
- 11 Double-Click the "Network" icon and click on "Add."
- 12 Select to add an "Adapter", click on "Add" and then click on "Have Disk."
- 13 In the "Install From Disk" window, insert the IBM TR drivers disk 2 of 4, set the path to "A:\" and click on "OK." (For HP preloaded hard disk drives, set the path to "C:\Masters\LAN\TRBO164\")
- 14 Select the "IBM Turbo 16/4 Token-Ring ISA Adapter" and click on "OK."
- 15 Click on the "Identification" folder enter your "Computer Name",

"Workgroup", and "Computer Description" and click on "OK." (If you do not have a Computer name, Workgroup name and Computer description, contact your network administrator)

- 16 When prompted for your Windows 95 CD-ROM, click on "OK."
- 17 Set the path to your Windows 95 files and click on "OK." (If you have an HP pre-loaded HDD, set the path statement C:\MASTERS\WIN95\SYSTEM\CABS\").
- 18 Click on "YES" to complete installation and restart the machine.

2 Connecting to a Netware 4.11 Server Windows 95 SR2

### 3 Connecting to a Windows NT 3.51 Server

#### Windows for **Workgroups**

#### **Requirements**

- HP Vectra with Windows for Workgroups 3.11 installed.
- IBM Auto 16/4 TR adapter and drivers diskettes ver 2.20 Driver Name: IBMTOK5.386 Size: 46K Date: 9/28/96
- Microsoft Windows for Workgroups 3.11 media.
- Microsoft Windows NT 3.51 server that supports Net BEUI, NWLink IPX/ SPX, and NWLink NetBIOS transfer protocols.

#### Device Configuration

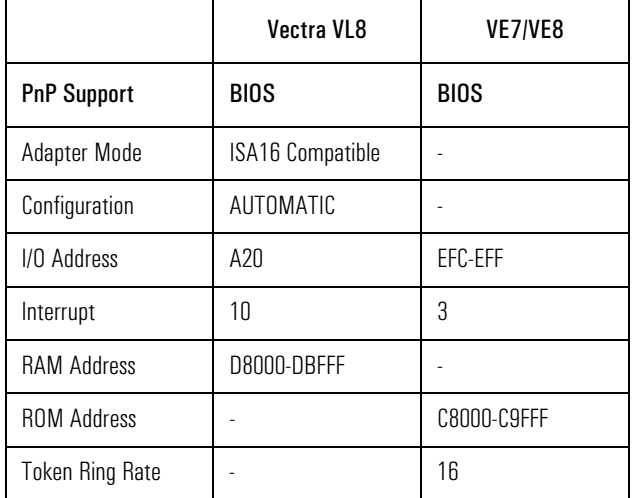

- 1 With the HP Vectra turned off install the IBM Auto 16/4 TR adapter card into an ISA slot.
- 2 Insert the IBM TR drivers disk 1 of 4 and power on the machine.
- 3 After the machine boots, select option 1 "IBM Auto 16/4 Token-Ring ISA Configuration using LANAID" and hit enter.
- 4 When prompted, press any key to continue with the LANAID setup program.
- 5 Type "/VIEW" and verify the settings as listed above under the heading "Device Configuration."
- 6 Make any changes, exit LANAID, and remove the drivers diskette.
- 7 Reboot the machine to Windows, open the "NETWORK" folder, and double-click the "NETWORK SETUP" icon.
- 8 Select "Networks" and choose "Install Microsoft Windows Network:" and click on "OK."
- 9 Click on "Drivers" and then on "Add Adapter."
- 10 With "Unlisted or Updated Network Adapter" listed, click on "OK." If you are using a Vectra VL8, go directly to step 11. If you are using a Vectra VE7/VE8, follow the instructions below to complete the installation.
	- a Insert the IBM Turbo 16/4 Token-Ring drivers disk 2 of 4, set the path to "A:\" and hit enter. (If you have an HP pre-loaded HDD, set the path to C:\Drivers\Auto164\Disk2\)
	- b Select "IBM Turbo 16/4 Token-Ring ISA Adapter, NDIS2/3/ODI" and click on "OK."
	- c Accept the default "Network Drivers" and click on "Close."
		- IBM Token-Ring Network Adapter, NDIS/3/ODI
		- Microsoft NetBEUI
		- IPX/SPX Compatible Transport with NetBIOS
	- d At the "Network Setup" dialog box, click "OK."
	- e Set your User Name, Workgroup, and Computer Name and click "OK." (If you do not have the required information, contact your network administrator)
	- f When prompted for the file "IBMTOK5.386" insert the IBM Auto 16/4 drivers disk 2, set the path to "A:\WFW\", and click on "OK." (If you have an HP pre-loaded HDD, set the path to C:\Drivers\Auto164\Disk2\WFW\"
	- g At the "Windows Setup" message prompt, click on "OK" then restart the computer.
- 11 Set the "Install Driver" path to "A:\", insert the IBM TR drivers disk 2 of 4 and click on "OK."
- 12 Select "IBM Turbo 16/4 Token-Ring ISA Adapter, NDIS2 only" and click on "OK."
- 13 Accept the default "Network Drivers" and click on "Close."
	- ❒ IBM Token-Ring ISA Adapter, NDIS2 only [NDIS2]
	- ❒ Microsoft NetBEUI
	- ❒ IPX/SPX Compatible Transport with NetBIOS
- 14 At the "Network Setup" dialog box, click "OK."
- 15 Set your User Name, Workgroup, and Computer Name and click "OK." (If you do not have the required information, contact your network administrator)
- 16 At the "Network Setup" dialogue box, click on "OK" to continue.
- 17 Agree to Restart the Computer to complete the installation.

#### 3 Connecting to a Windows NT Server 3.51 Windows 95 SR2

### Windows 95 SR2 Requirements

- HP Vectra with Windows 95 SR2 installed.
- IBM Auto 16/4 TR adapter and drivers diskettes ver 2.1 Driver Name: NETIBM4.INF Size: 30KB Date: 1/30/98
- Microsoft Windows 95 SR2 media.
- Microsoft Windows NT 3.51 server that supports Net BEUI, NWLink IPX/ SPX, and NWLink NetBIOS transfer protocols.

#### Device Configuration

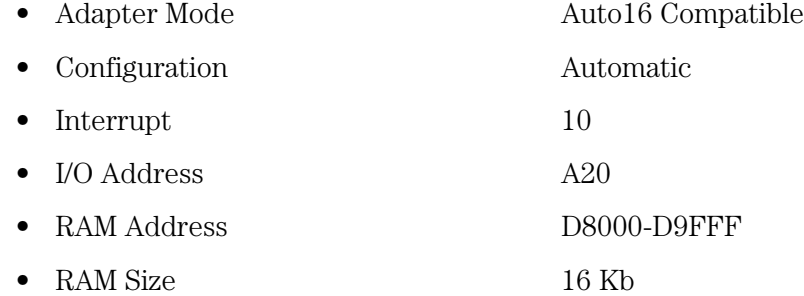

- 1 With the HP Vectra turned off install the IBM Auto 16/4 TR adapter card into an ISA slot.
- 2 Insert the IBM TR drivers disk 1 of 4 and power on the machine.
- 3 After the machine boots, select option 2 "IBM Auto 16/4 Token-Ring ISA Configuration using LANAID" and hit enter.
- 4 When prompted, press any key to continue with the LANAID setup program.
- 5 Type "/VIEW" and verify the settings as listed above under the heading "Device Configuration."
- 6 Make any changes, exit LANAID, and remove the drivers diskette.
- 7 Reboot the machine and allow it to boot to Windows 95.
- 8 Windows 95 SR2 should automatically recognize the IBM Auto 16/4 TR adapter card.
- 9 Click on "Next", and then click on "Finish."

3 Connecting to a Windows NT Server 3.51 Windows 95 SR2

- 10 When Windows 95 has loaded, click on "Start" then "Settings" and open the "Control Panel."
- 11 Double-Click the "Network" icon and click on "Add."
- 12 Select to add an "Adapter", click on "Add" and then click on "Have Disk."
- 13 In the "Install From Disk" window, insert the IBM TR drivers disk 2 of 4, set the path to "A:\" and click on "OK." (For HP preloaded hard disk drives, set the path to "C:\Masters\LAN\TRBO164\")
- 14 Select the "IBM Turbo 16/4 Token-Ring ISA Adapter" and click on "OK."
- 15 Click on the "Identification" folder enter your "Computer Name", "Workgroup", and "Computer Description" and click on "OK." (If you do not have a Computer name, Workgroup name and Computer description, contact your network administrator)
- 16 When prompted for your Windows 95 CD-ROM, click on "OK."
- 17 Set the path to your Windows 95 files and click on "OK." (If you have an HP pre-loaded HDD, set the path statement C:\MASTERS\WIN95\SYSTEM\CABS\").
- 18 Click on "YES" to complete installation and restart the machine.

#### 3 Connecting to a Windows NT Server 3.51 Windows NT Workstation Version3.51

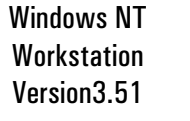

#### **Requirements**

- HP Vectra with Windows NT Workstation 3.51 installed.
- IBM Turbo 16/4 TR adapter and drivers diskettes ver 2.1 Driver Name: IBMTOK5.SYS Size: 51KB Date: 9/28/96
- DOS and MS-Windows NT workstation 3.51 media.
- Microsoft NT 3.51 server that supports Net BEUI, TCP/IP, NWLink IPX/ SPX, and NWLink NetBIOS transfer protocols.

#### Device Configuration

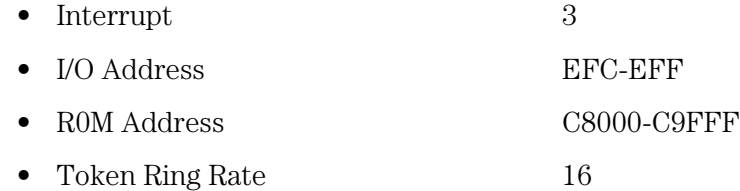

- 1 With the HP Vectra turned off install the IBM Turbo 16/4 TR adapter card into an ISA slot.
- 2 Insert the IBM TR drivers disk 1 of 4 and power on the machine.
- 3 After the machine boots, select option 2 "IBM Turbo 16/4 Token-Ring ISA Configuration Using LANAIDC" and hit enter.
- 4 When prompted, press any key to continue with the LANAID setup program.
- 5 Type "/VIEW" to check the adapter settings and verify the data listed under device configuration.
- 6 Remove the IBM TR drivers disk 1 of 4, power on the machine, and boot to Windows NT 3.51.
- 7 After windows loads, log onto the machine with administrator privileges. (If you do not have the required information, contact your network administrator)
- 8 Open the "Main" program group, double-click on the "Control Panel" icon.
- 9 Select the "Network" icon in the "Control Panel" program group.
- 10 Click on "YES" in the "Network Settings" dialog box, and NT Networking will be installed on your computer.
- 11 Insert the Windows NT Workstation CD.
- 12 In "Windows NT Setup", set the path to your NT files and click on the "Continue" button. (If you have an HP preloaded HDD, set path to "C:\I386")
- 13 Click on the "Do Not Detect" button from the "Network Adapter Card Detection" dialog box, and click on "Continue" in the second "Network Adapter Card Detection" dialog box.
- 14 From the "Drop Down List," scroll down and select "<Other> Requires disk from manufacturer", then click on "Continue".
- 15 Set path to "A:\NT\" in the "Insert Disk" dialog box, and then insert the IBM 16/4 drivers disk 2 of 4. (If you have an HP preloaded HDD, set path to "C:\Masters\LanDrv\Turbo164\disk2\NT\)
- 16 Click "OK" at the "Install Driver" dialog box.
- 17 Select "IBM Turbo 16/4 Token-Ring ISA Adapter" in the "Select OEM Option" dialog box, and click "OK."
- 18 Select the applicable I/O address and click on "OK."
- 19 Approve the default Bus Location and hit enter.
- 20 Choose the applicable protocols by clicking the check boxes in the "Windows NT Setup" dialog box and click "Continue". (If you do not have the required information, contact your network administrator.)
- 21 Check the boxes to add additional TCP/IP components, and click on the "Continue" button.
- 22 Click "OK" for the review of network settings in the "Network Settings" dialog box.
- 23 If applicable, approve the default settings in the "NWLink IPX/SPX Protocol Configuration."
- 24 Set your IP address information in the "TCP/IP Configuration" dialog box, and click "OK." (If you do not have the required TCP/IP Settings, contact your network administrator.)
- 25 At the "Domain/Workgroup Settings" dialog box, click on "OK" to accept the default "Workgroup" as your workgroup name. (If you do not have the required information, contact your network administrator.)
- 26 To complete the installation, remove the floppy disk , and click on "Restart Computer" button in the "Windows NT Workstation Networking Setup" dialog box.

### 3 Connecting to a Windows NT Server 3.51

Windows NT Workstation Version3.51

#### 3 Connecting to a Windows NT Server 3.51 Windows NT Workstation Version 4.0

Windows NT **Workstation** Version 4.0

#### **Requirements**

- HP Vectra VL8 with Windows NT Workstation 4.0 installed.
- IBM Turbo 16/4 TR adapter and drivers diskettes ver 2.1 Driver Name: IBMTOK5.SYS Size: 51KB Date: 9/28/96
- DOS and MS-Windows NT workstation 3.51/4.0 media.
- Microsoft NT 3.51 server that supports Net BEUI, TCP/IP, NWLink IPX/ SPX, and NWLink NetBIOS transfer protocols.

#### Device Configuration

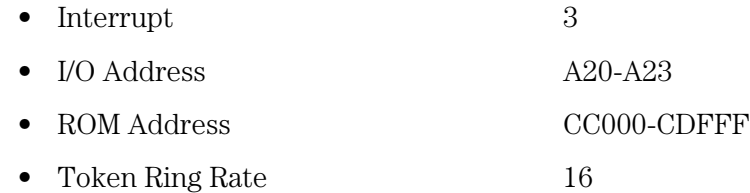

- 1 With the HP Vectra VL8 turned off install the IBM Turbo 16/4 TR adapter card into an ISA slot.
- 2 Insert the IBM TR drivers disk 1 of 4 and power on the machine.
- 3 After the machine boots, select option 2 "IBM Turbo 16/4 Token-Ring ISA Configuration Using LANAIDC" and hit enter.
- 4 When prompted, press any key to continue with the LANAID setup program.
- 5 Type "/VIEW" to check the adapter settings and verify the data listed under device configuration.
- 6 Remove the IBM TR drivers disk 1 of 4, power on the machine, and boot to Windows NT 4.0.
- 7 After windows loads, log onto the machine with administrator privileges. (If you do not have the required information, contact your network administrator)
- 8 Right-click on the Network Neighborhood icon and select "Properties".
- 9 Click on "YES" in the "Network Configuration" dialog box, and NT Networking will be installed on your computer.
- 10 In the Network Setup Wizard dialog box, make sure that "Wired to the Network" is checked and click on "Next".
- 11 Click on "Select from list" and click on "Have Disk" and set path to "A:\NT" (If you have a preloaded HDD, set path to "C:\Masters\LanDrv\Turbo164\DISK2\NT")
- 12 In the "Select OEM Option" dialog box, make sure that "IBM Shared RAM Token Ring Adapter" is highlighted and click on "OK" and then click on "Next".
- 13 Select all applicable protocols and click on "Next" (If you do not have the required information, contact your network administrator.).
- 14 Select all required network services and click on "Next"(If you do not have the required information, contact your network administrator.).
- 15 Click on "Next" to start component installation.
- 16 Insert the Windows NT Workstation CD.
- 17 In "Windows NT Setup", set the path to your NT files and click on the "Continue" button. (If you have an HP preloaded HDD, set path to "C:\I386")
- 18 Setup will ask for your driver files location again. Enter "A:\NT" "(If you have a preloaded HDD, set path to "C:\Masters\LanDrv\Turbo164\DISK2\NT")
- 19 Select "IBM Turbo 16/4 Token-Ring ISA Adapter" and click on "OK".
- 20 Select the applicable I/O address and click on "OK."
- 21 Approve the default Bus Location and hit enter.
- 22 Click on "Yes" or "No" for DHCP server setup "(If you do not have the required information, contact your network administrator.).
- 23 Set your IP address information in the "TCP/IP Properties" dialog box, and click "OK."
- 24 Click on "Next" to accept the default network binding settings.
- 25 Click on "Next" to start NT networking.
- 26 At the "Domain/Workgroup Settings" dialog box, click on "OK" to accept the default "Workgroup" as your workgroup name. (If you do not have the required information, contact your network administrator.)
- 27 To complete the installation, remove the floppy disk, and click on "Finish" button in the "Network Setup Wizard" dialog box.

### 4 Connecting to a Windows NT 4.0 Server

#### Windows for **Requirements**

**Workgroups** 

- HP Vectra with Windows for Workgroups 3.11 installed.
- IBM Auto 16/4 TR adapter and drivers diskettes ver 2.1 Driver Name: IBMTOK5.386 Size: 46K Date: 9/28/96
- Microsoft Windows for Workgroups 3.11 media.
- Microsoft Windows NT 4.0 server that supports Net BEUI, NWLink IPX/ SPX, and NWLink NetBIOS transfer protocols.

#### Device Configuration

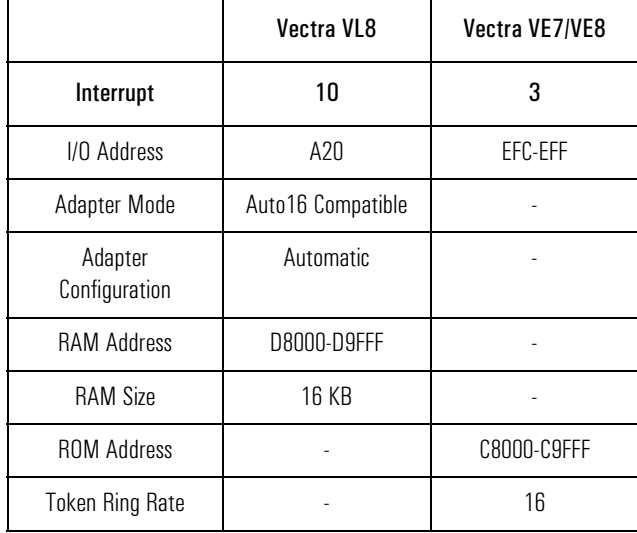

- 1 With the HP Vectra turned off install the IBM Auto 16/4 TR adapter card into an ISA slot.
- 2 Insert the IBM TR drivers disk 1 of 4 and power on the machine.
- 3 After the machine boots, select option "IBM Auto 16/4 Token-Ring ISA Configuration using LANAID" and hit enter.
- 4 When prompted, press any key to continue with the LANAID setup program.

#### 4 Connecting to a Windows NT 4.0 Server Windows for Workgroups

- 5 Type "/VIEW" and verify the settings as listed above under the heading "Device Configuration."
- 6 Make any changes, exit LANAID, and remove the drivers diskette.
- 7 Reboot the machine to Windows, open the "NETWORK" folder, and double-click the "NETWORK SETUP" icon.
- 8 Select "Networks" and choose "Install Microsoft Windows Network:" and click on "OK."
- 9 Click on "Drivers" and then on "Add Adapter."
- 10 With "Unlisted or Updated Network Adapter" listed, click on "OK." If you are using a Vectra VL8, go directly to step 11. If you are using a VE7/VE8, follow the instructions below to complete the installation.
	- a Insert the IBM Turbo 16/4 Token-Ring drivers disk 2 of 4, set the path to "A:\" and hit enter. (If you have an HP pre-loaded HDD, set the path to C:\Drivers\Auto164\Disk2\)
	- b Select "IBM Turbo 16/4 Token-Ring ISA Adapter, NDIS2/3/ODI" and click on "OK."
	- c Accept the default "Network Drivers" and click on "Close."
		- IBM Token-Ring Network Adapter, NDIS/3/ODI
		- Microsoft NetBEUI
		- IPX/SPX Compatible Transport with NetBIOS
	- d At the "Network Setup" dialog box, click "OK."
	- e Set your User Name, Workgroup, and Computer Name and click "OK." (If you do not have the required information, contact your network administrator)
	- f When prompted for the file "IBMTOK5.386" insert the IBM Auto 16/4 drivers disk 2, set the path to "A:\WFW\", and click on "OK." (If you have an HP pre-loaded HDD, set the path to C:\Drivers\Auto164\Disk2\WFW\"
	- g At the "Windows Setup" message prompt, click on "OK" then restart
- 11 Set the "Install Driver" path to "A:\WFW\", insert the IBM TR drivers disk 2 of 4 and click on "OK."
- 12 Select "IBM Turbo 16/4 Token-Ring ISA Adapter, NDIS2 only" and click

on "OK."

- 13 Accept the default "Network Drivers" and click on "Close."
	- IBM Token-Ring ISA Adapter, NDIS2 only [NDIS2]
	- Microsoft NetBEUI
	- IPX/SPX Compatible Transport with NetBIOS

14 At the "Network Setup" dialog box, click "OK."

- 15 Set your User Name, Workgroup, and Computer Name and click "OK." (If you do not have the required information, contact your network administrator)
- 16 When prompted for the file "LT2.MSG", insert the IBM TR drivers disk 2 of 4, set the path to "A:\" and click on "OK." (If you have an HP pre-loaded HDD, set the path to C:\Drivers\Auto164\Disk2\WFW\")
- 17 At the "Network Setup" dialogue box, click on "OK" to continue.
- 18 Agree to Restart the Computer to complete the installation.

### 4 Connecting to a Windows NT 4.0 Server Windows for Workgroups

#### 4 Connecting to a Windows NT Server 4.0 Windows 95 SR2

### Windows 95 SR2 Requirements

- HP Vectra with Windows 95 SR2 installed.
- IBM Auto 16/4 TR adapter and drivers diskettes ver 2.1 Driver Name: NETIBM4.INF Size: 30KB Date: 1/30/98
- Microsoft Windows 95 SR2 media.
- Microsoft Windows NT 4.0 server that supports Net BEUI, NWLink IPX/ SPX, and NWLink NetBIOS transfer protocols.

# Device Configuration Vectra VL9 Vectra VE7/VER Interrupt 10 3 Adapter Mode Auto16 Compatible - Configuration | Automatic | -RAM Address | D8000-D9FFF | -

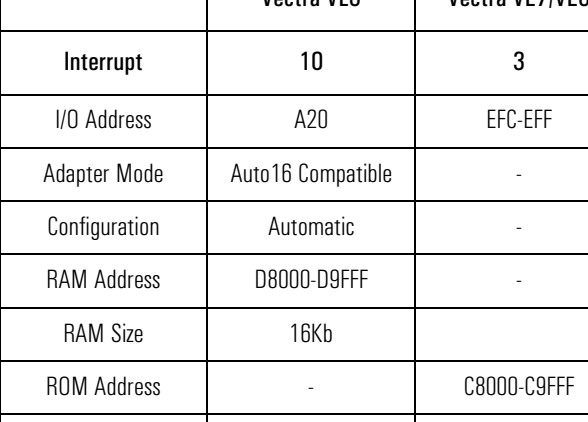

Token Ring Rate - 16

- 1 With the HP Vectra turned off install the IBM Auto 16/4 TR adapter card into an ISA slot.
- 2 Insert the IBM TR drivers disk 1 of 4 and power on the machine.
- 3 After the machine boots, select option 2 "IBM Auto 16/4 Token-Ring ISA Configuration using LANAID" and hit enter.
- 4 When prompted, press any key to continue with the LANAID setup program.
- 5 Type "/VIEW" and verify the settings as listed above under the heading "Device Configuration."
- 6 Make any changes, exit LANAID, and remove the drivers diskette.

4 Connecting to a Windows NT Server 4.0 Windows 95 SR2

- 7 Reboot the machine and allow it to boot to Windows 95.
- 8 Windows 95 SR2 should automatically recognize the IBM Auto 16/4 TR adapter card.

If you are using a Vectra VL8, go directly to step 9. If you are using a Vectra VE7/VE8, follow the instructions below to complete the installation.

- a Click on "Next", on "Other Locations", and insert the IBM TR drivers disk 2 of 4.
- b Set the path to "A:\WIN95\" and hit enter. (If you have an HP pre-loaded HDD, set the path to C:\Drivers\Auto164\Disk2\Win95\)
- c With the "IBM Turbo 16/4 Token-Ring ISA Adapter" listed, click on "Finish."
- d Click "OK" in order to provide Computer and Workgroup names.
- e Enter your "Computer Name," "Workgroup," and "Computer Description" and click on the "Configuration" folder. (If you do not have a Computer name, Workgroup name and Computer description, contact your network administrator)
- f Click on "Close" to complete the installation.
- g When prompted for the file "IBMTOK.DOS", set the path to "A:\WIN95\" and hit enter. (If you have an HP pre-loaded HDD, set the path to C:\Drivers\Auto164\Disk2\Win95\)
- h Click on "YES" to complete installation and restart the machine.
- 9 Click on "Next", and then click on "Finish."
- 10 When Windows 95 has loaded, click on "Start" then "Settings" and open the "Control Panel."
- 11 Double-Click the "Network" icon and click on "Add."
- 12 Select to add an "Adapter", click on "Add" and then click on "Have Disk."
- 13 In the "Install From Disk" window, insert the IBM TR drivers disk 2 of 4, set the path to "A:\" and click on "OK." (For HP preloaded hard disk drives, set the path to "C:\Masters\LAN\TRBO164\")
- 14 Select the "IBM Turbo 16/4 Token-Ring ISA Adapter" and click on "OK."
- 15 Click on the "Identification" folder enter your "Computer Name",

"Workgroup", and "Computer Description" and click on "OK." (If you do not have a Computer name, Workgroup name and Computer description, contact your network administrator)

- 16 When prompted for your Windows 95 CD-ROM, click on "OK."
- 17 Set the path to your Windows 95 files and click on "OK." (If you have an HP pre-loaded HDD, set the path statement C:\MASTERS\WIN95\SYSTEM\CABS\").
- 18 Click on "YES" to complete installation and restart the machine.

#### 4 Connecting to a Windows NT Server 4.0 Windows NT Workstation Version3.51

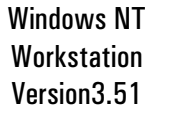

#### **Requirements**

- HP Vectra VL8 with Windows NT Workstation 3.51 installed.
- IBM Turbo 16/4 TR adapter and drivers diskettes ver 2.1 Driver Name: IBMTOK5.SYS Size: 51KB Date: 9/28/96
- DOS and MS-Windows NT workstation 3.51 media.
- Microsoft NT 4.0 server that supports Net BEUI, TCP/IP, NWLink IPX/ SPX, and NWLink NetBIOS transfer protocols.

#### Device Configuration

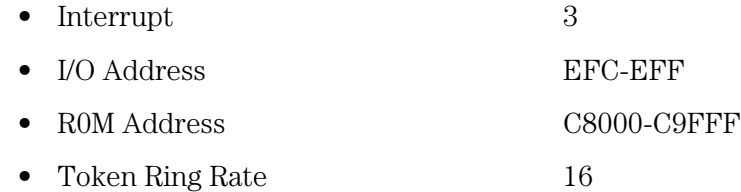

- 1 With the HP Vectra VL8 turned off install the IBM Turbo 16/4 TR adapter card into an ISA slot.
- 2 Insert the IBM TR drivers disk 1 of 4 and power on the machine.
- 3 After the machine boots, select option 2 "IBM Turbo 16/4 Token-Ring ISA Configuration Using LANAIDC" and hit enter.
- 4 When prompted, press any key to continue with the LANAID setup program.
- 5 Type "/VIEW" to check the adapter settings and verify the data listed under device configuration.
- 6 Remove the IBM TR drivers disk 1 of 4, power on the machine, and boot to Windows NT 3.51.
- 7 After windows loads, log onto the machine with administrator privileges. (If you do not have the required information, contact your network administrator)
- 8 Open the "Main" program group, double-click on the "Control Panel" icon.
- 9 Select the "Network" icon in the "Control Panel" program group.
- 10 Click on "YES" in the "Network Settings" dialog box, and NT Networking will be installed on your computer.
- 11 Insert the Windows NT Workstation CD.
- 12 In "Windows NT Setup", set the path to your NT files and click on the "Continue" button. (If you have an HP preloaded HDD, set path to "C:\I386")
- 13 Click on the "Do Not Detect" button from the "Network Adapter Card Detection" dialog box, and click on "Continue" in the second "Network Adapter Card Detection" dialog box.
- 14 From the "Drop Down List," scroll down and select "<Other> Requires disk from manufacturer", then click on "Continue".
- 15 Set path to "A:\NT\" in the "Insert Disk" dialog box, and then insert the IBM 16/4 drivers disk 2 of 4. (If you have an HP preloaded HDD, set path to "C:\Masters\LanDrv\Turbo164\disk2\NT\)
- 16 Click "OK" at the "Install Driver" dialog box.
- 17 Select "IBM Turbo 16/4 Token-Ring ISA Adapter" in the "Select OEM Option" dialog box, and click "OK."
- 18 Select the applicable I/O address and click on "OK."
- 19 Approve the default Bus Location and hit enter.
- 20 Choose the applicable protocols by clicking the check boxes in the "Windows NT Setup" dialog box and click "Continue". (If you do not have the required information, contact your network administrator.)
- 21 Check the boxes to add additional TCP/IP components, and click on the "Continue" button.
- 22 Click "OK" for the review of network settings in the "Network Settings" dialog box.
- 23 If applicable, approve the default settings in the "NWLink IPX/SPX Protocol Configuration."
- 24 Set your IP address information in the "TCP/IP Configuration" dialog box, and click "OK." (If you do not have the required TCP/IP Settings, contact your network administrator.)
- 25 At the "Domain/Workgroup Settings" dialog box, click on "OK" to accept the default "Workgroup" as your workgroup name. (If you do not have the required information, contact your network administrator.)
- 26 To complete the installation, remove the floppy disk , and click on "Restart Computer" button in the "Windows NT Workstation Networking Setup" dialog box.

#### 4 Connecting to a Windows NT Server 4.0 Windows NT Workstation Version 4.0

Windows NT **Workstation** Version 4.0

#### **Requirements**

- HP Vectra VL8 with Windows NT Workstation 4.0 installed.
- IBM Turbo 16/4 TR adapter and drivers diskettes ver 2.1 Driver Name: IBMTOK5.SYS Size: 51KB Date: 9/28/96
- DOS and MS-Windows NT workstation 4.0 media.
- Microsoft NT 4.0 server that supports Net BEUI, TCP/IP, NWLink IPX/ SPX, and NWLink NetBIOS transfer protocols.

#### Device Configuration

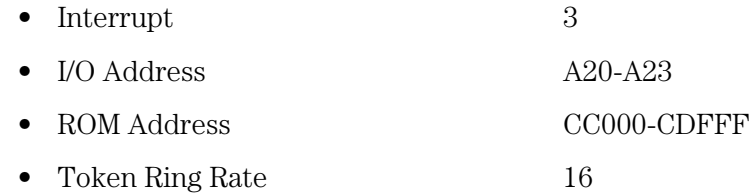

- 1 With the HP Vectra VL8 turned off install the IBM Turbo 16/4 TR adapter card into an ISA slot.
- 2 Insert the IBM TR drivers disk 1 of 4 and power on the machine.
- 3 After the machine boots, select option 2 "IBM Turbo 16/4 Token-Ring ISA Configuration Using LANAIDC" and hit enter.
- 4 When prompted, press any key to continue with the LANAID setup program.
- 5 Type "/VIEW" to check the adapter settings and verify the data listed under device configuration.
- 6 Remove the IBM TR drivers disk 1 of 4, power on the machine, and boot to Windows NT 4.0.
- 7 After windows loads, log onto the machine with administrator privileges. (If you do not have the required information, contact your network administrator)
- 8 Right-click on the Network Neighborhood icon and select "Properties".
- 9 Click on "YES" in the "Network Configuration" dialog box, and NT Networking will be installed on your computer.
- 10 In the Network Setup Wizard dialog box, make sure that "Wired to the Network" is checked and click on "Next".
- 11 Click on "Select from list" and click on "Have Disk" and set path to "A:\NT" (If you have a preloaded HDD, set path to "C:\Masters\LanDrv\Turbo164\DISK2\NT")
- 12 In the "Select OEM Option" dialog box, make sure that "IBM Shared RAM Token Ring Adapter" is highlighted and click on "OK" and then click on "Next".
- 13 Select all applicable protocols and click on "Next" (If you do not have the required information, contact your network administrator.).
- 14 Select all required network services and click on "Next" (If you do not have the required information, contact your network administrator.).
- 15 Click on "Next" to start component installation.
- 16 Insert the Windows NT Workstation CD.
- 17 In "Windows NT Setup", set the path to your NT files and click on the "Continue" button. (If you have an HP preloaded HDD, set path to "C:\I386")
- 18 Setup will ask for your driver files location again. Enter "A:\NT" " (If you have a preloaded HDD, set path to "C:\Masters\LanDrv\Turbo164\DISK2\NT")
- 19 Select "IBM Turbo 16/4 Token-Ring ISA Adapter" and click on "OK".
- 20 Select the applicable I/O address and click on "OK."
- 21 Approve the default Bus Location and hit enter.
- 22 Click on "Yes" or "No" for DHCP server setup " (If you do not have the required information, contact your network administrator.).
- 23 Set your IP address information in the "TCP/IP Properties" dialog box, and click "OK."
- 24 Click on "Next" to accept the default network binding settings.
- 25 Click on "Next" to start NT networking.
- 26 At the "Domain/Workgroup Settings" dialog box, click on "OK" to accept the default "Workgroup" as your workgroup name. (If you do not have the required information, contact your network administrator.)
- 27 To complete the installation, remove the floppy disk, and click on "Finish" button in the "Network Setup Wizard" dialog box.

### 4 Connecting to a Windows NT Server 4.0

Windows NT Workstation Version 4.0

Download from Www.Somanuals.com. All Manuals Search And Download.

Version Number IBM Turbo 16/4 Rev.1

Free Manuals Download Website [http://myh66.com](http://myh66.com/) [http://usermanuals.us](http://usermanuals.us/) [http://www.somanuals.com](http://www.somanuals.com/) [http://www.4manuals.cc](http://www.4manuals.cc/) [http://www.manual-lib.com](http://www.manual-lib.com/) [http://www.404manual.com](http://www.404manual.com/) [http://www.luxmanual.com](http://www.luxmanual.com/) [http://aubethermostatmanual.com](http://aubethermostatmanual.com/) Golf course search by state [http://golfingnear.com](http://www.golfingnear.com/)

Email search by domain

[http://emailbydomain.com](http://emailbydomain.com/) Auto manuals search

[http://auto.somanuals.com](http://auto.somanuals.com/) TV manuals search

[http://tv.somanuals.com](http://tv.somanuals.com/)